# **Managing Payments**

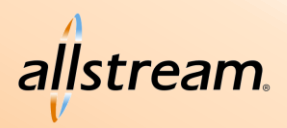

## iCare Portal Quick Start Guide

Making payments online is an easy way to save time and reduce any risk of missed payments and late fees. First, add your payment accounts in the **Billing Center**. Then you can make one-time payments or set up recurring payments using a bank account to automatically process the amount due for each billing cycle.

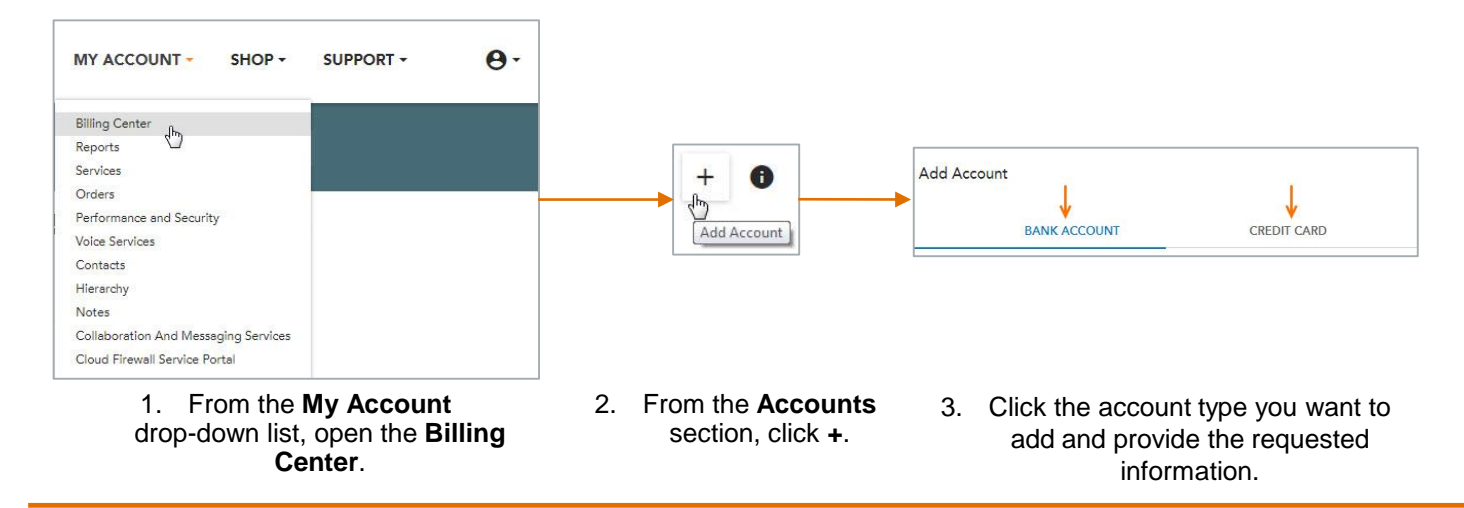

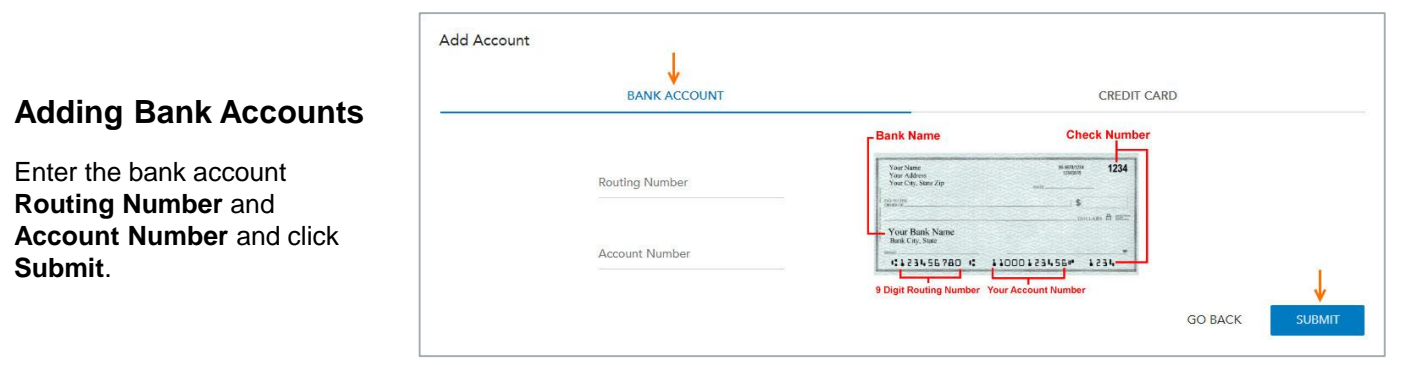

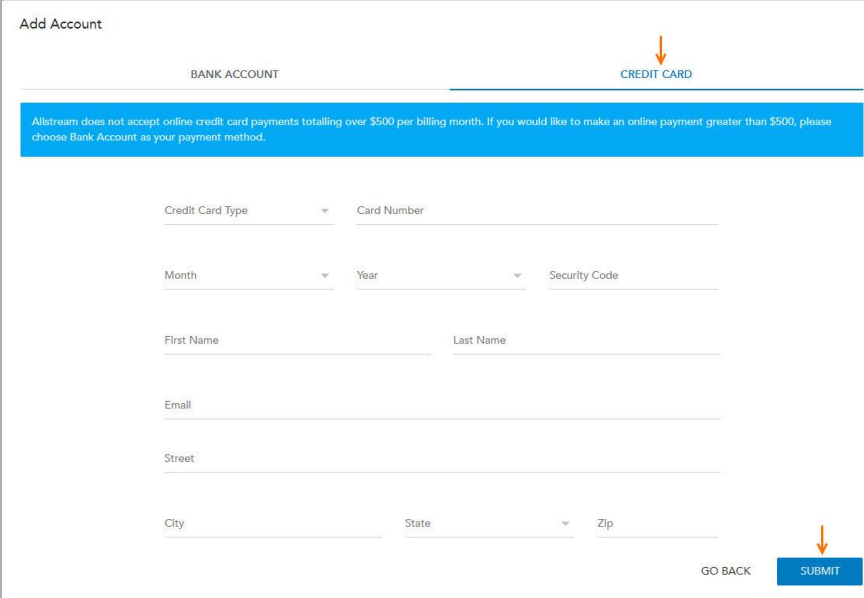

### **Adding Credit Cards**

Enter the credit card and card billing information and click **Submit**.

**Note:** The maximum credit card payment accepted at one time is \$500.

# **Managing Payments**

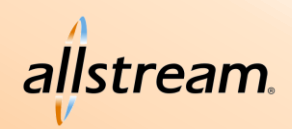

iCare Portal Quick Start Guide

#### **Configuring Autopay**

Autopay is used to automatically process the amount due for each billing cycle, alleviating the need to make a manual payment toward the amount due. You may use Autopay with bank accounts or credit cards, but Autopay may be activated for only one payment account at a time. Autopay is activated using the **Autopay** toggle in the **Accounts** list of the **Billing Center**.

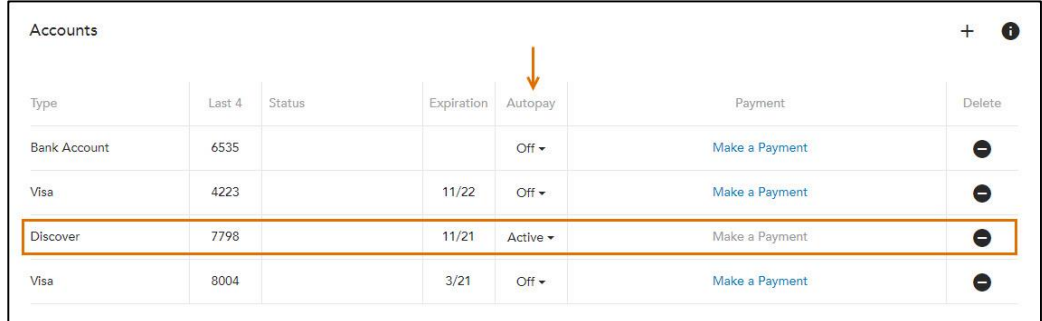

**Note:** If Autopay is **Active**, the selected payment account is unavailable for making single payments.

#### **Making One-Time Payments**

From the **Accounts** section of the **Billing Center** page, locate the account you want to use to make a payment and click the corresponding **Make a Payment** link. Enter the amount and email recipient for payment confirmation and click **CONTINUE**. Click **SUBMIT** to make the payment.

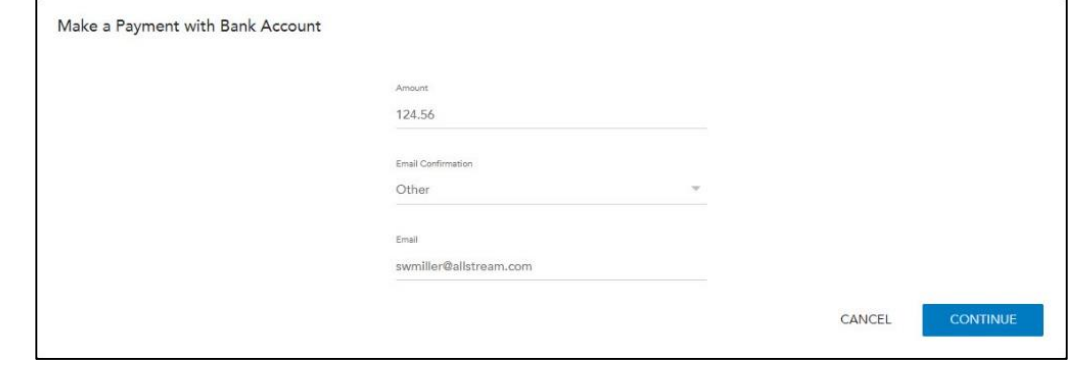

#### **Removing a Payment Account**

To remove a payment account, locate the account you want to remove from the **Accounts** section of the **Billing Center** and click the corresponding **Delete** icon.

### **Viewing Payment History**

Payment history is available for viewing and exporting to an Excel spreadsheet. To view payment history, click **Payment History** from the **Quick Links** list in the **Billing Center**.

Select the range of payments you want to view. Click the **Export** icon **t** to export the list to an Excel spreadsheet. Depending on the configuration of your web browser, the document may be automatically downloaded to your **Downloads** folder, or a dialog may display prompting you to select a location where you want to save the document.